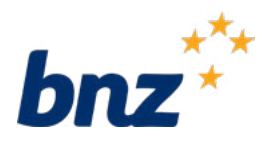

# How to set up the BNZ Business app on your Android phone

This guide will help you install and set up the BNZ Business app on your Android smartphone.

To get started, your business or organisation needs to be registered for Internet Banking for Business and you as a user on the site.

You can register at [bnz.co.nz/registerforib4b](https://www.bnz.co.nz/business-banking/everyday-accounts/ib4b-registration) or ask your Internet Banking for Business administrator to set you up as a user on an existing site.

To set up the BNZ Business app, you'll need:

- Your Internet Banking for Business nine-digit access number, User ID, and password
- Your smartphone with a compatible Android software
- An internet connection or data. Once you've downloaded the app, mobile banking is free for all customers on 2degrees, Spark, Skinny, and One NZ network when in New Zealand.

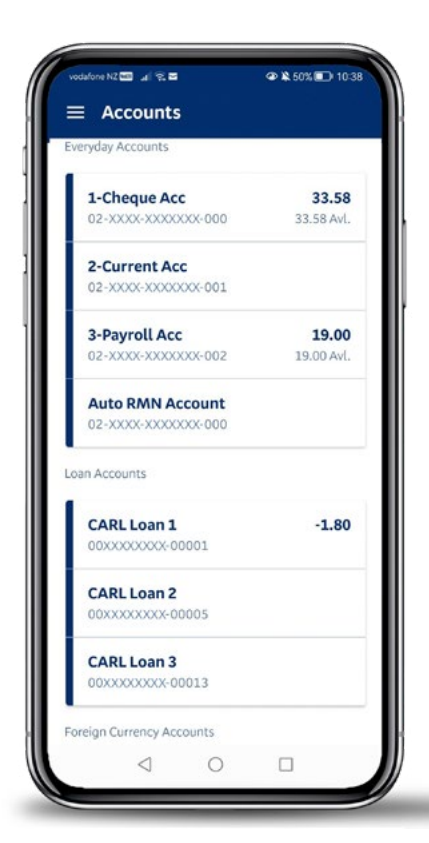

#### **Step 1.**

Open the Play Store app on your phone and type 'BNZ Business' in the search bar at the top of the screen.

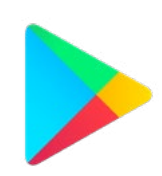

#### **Step 2.**

Tap **Install.**

Depending on your settings, you may be asked to enter your Google Play password.

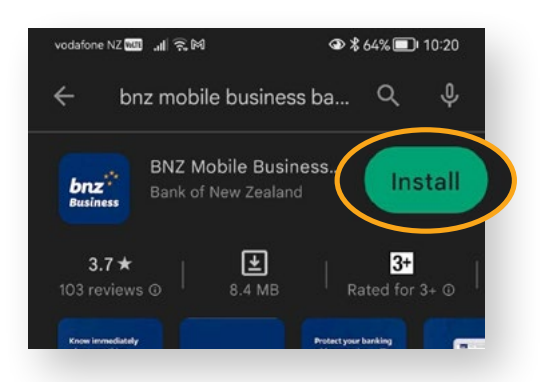

#### **Step 3.**

Tap **Open.**

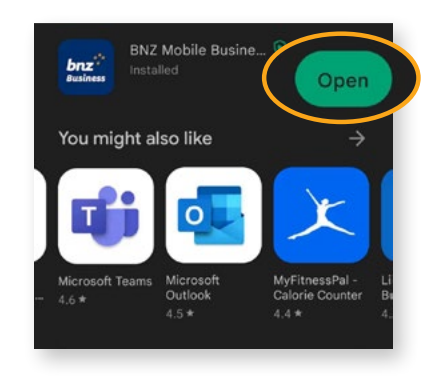

# **Step 4.**

Tap **Set Up Now** when Welcome is displayed.

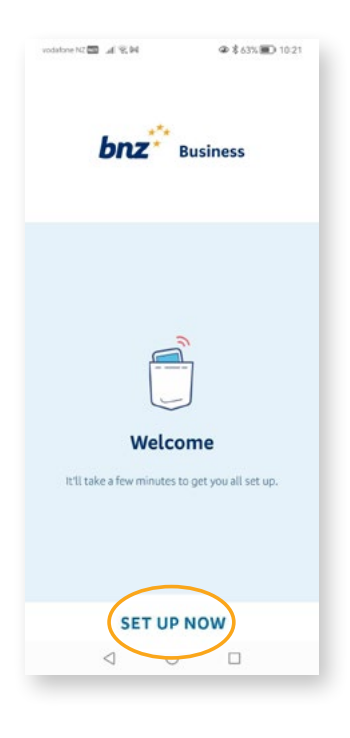

### **Step 5.**

Enter your nine-digit access number, User ID, Internet Banking for Business password, and tap **Login.**

**Tip:** The access number is the nine-digit number sent to you via email at time of registration. It can also be obtained by contacting your Internet Banking for Business Site Administrator.

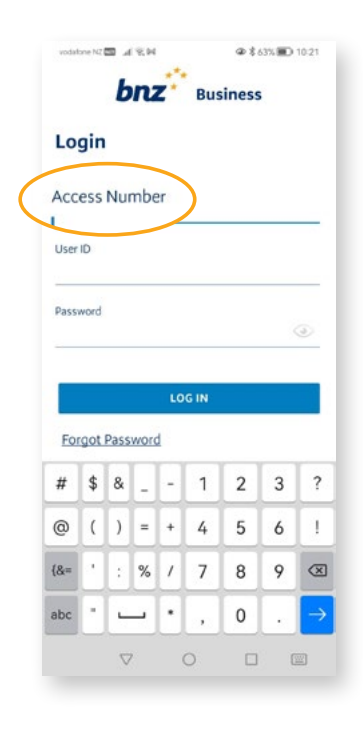

## **Step 6**

If we have your details, you'll complete your setup using your email address and mobile phone number.

Check the details are correct and tap **Continue**.

**Tip:** If the information is incorrect or requires updating, contact your Internet Banking for Business Site Administrator to update your details before continuing to the next step.

## **Step 7.**

An SMS confirmation code will be sent to your mobile phone. Enter the 6-digit number in the 'Enter Code' field.

Once you've entered the code 'Confirming your code' will appear on your screen.

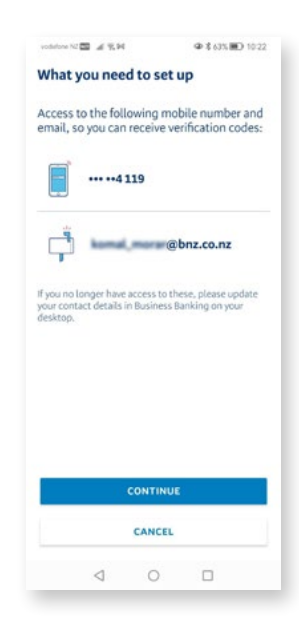

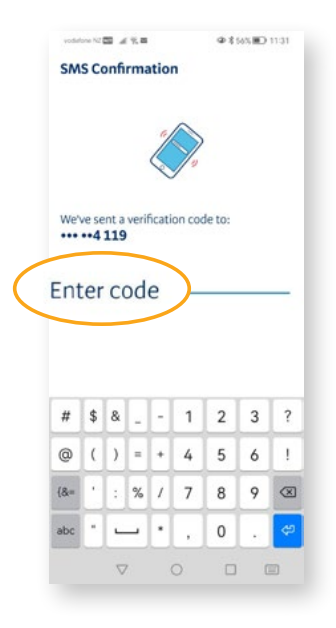

### **Step 8.**

You'll also be emailed a verification code (this may take a few minutes to show up).

Type the four-digit code in 'Enter code'.

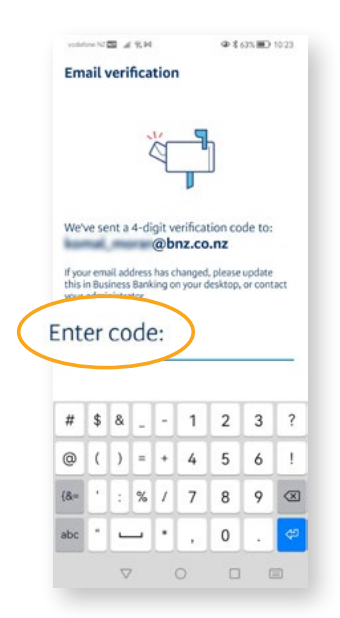

### **Step 9.**

Follow the prompt on your phone to set up additional secure login options, such as a five-digit PIN, Face ID, or Fingerprint login.

You can tap **Not now** if you'd prefer to set it up later.

#### $18.8 \times 10^{10}$ **@ X 435 00 1023** Set a PIN Create a 5 digit PIN to securely access your<br>Business Banking. This PIN can only be used to access the BNZ Business<br>App on this device.  $\begin{array}{cccccccccccccc} 0 & 0 & 0 & 0 & 0 & 0 \\ \end{array}$  $\overline{\phantom{a}}$  $\overline{\mathbf{3}}$  $\mathbf{1}$  $\overline{A}$  $\overline{5}$ 6  $\overline{7}$ 8 9  $\mathbf{0}$  $\begin{array}{ccc} \triangleleft & \quad \circ \\ \end{array}$  $\Box$

#### **Nice work.**

You now have access to your banking anytime and anywhere.

**Tip:** If you already have BNZ Business app on your smartphone to access another Internet Banking for Business site you'll need to complete a [NetGuard](https://www.bnz.co.nz/business-banking/support/internet-banking-for-business/netguard-token/combining-tokens)  [token consolidation form](https://www.bnz.co.nz/business-banking/support/internet-banking-for-business/netguard-token/combining-tokens).

### **Security tip**

It's important to sign out of Internet Banking for Business once you're done and use a secure internet connection.

Make sure that you always type [bnz.co.nz](https://www.bnz.co.nz/) when you visit our website or do your online banking. We'll never email you links to the BNZ Internet Banking for Business login page or ask you to tell us your password.

If you have any questions, call us on **0800 269 4242** – we're here to help.

#### $bnz$

Hi

#### Your device has been set up

#### **BNZ Business Banking has been set up on your iPhone**

You can now use your app to authenticate your login to Business Banking on desktop.

If this wasn't you, someone could've gained access to your account. Call us immediately on 0800 269 4242 or +64 4 931 8234 from overseas (international toll charges apply).

#### If your mobile device is lost or stolen

You can set up the BNZ Business app on a new device and deactivate the missing device in 'Menu > Settings > Manage Devices'.

If you already have the BNZ Business app on multiple devices, go to 'Menu > Settings > Mobile NetGuard' in the app on the device you still have, and disable the missing device.

A Business Banking Administrator can also disable the app in their administration settings.

Blazza nota

This is an automatically generated email - please do not respond to this mailbox.<br>have concerns about whether this email is genuinely from BNZ, search for "phish<br>bnz.co.nx and learn how to spot fraudulent emails. For furt

Internet Banking for Business terms and conditions apply. Mobile coverage and data required to access the BNZ Business app. Maintenance sometimes required. Android, Google Play and the Google Play logo are trademarks of Google Inc., registered in the U.S. and other countries and regions.

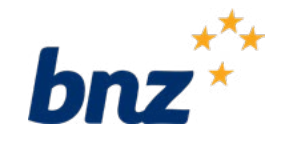